# Default Folder X User's Manual

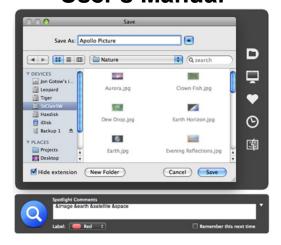

Copyright © 2002-2010, St. Clair Software Written by Jon Gotow Updated June 29, 2010 Version 4.3.9

#### What is Default Folder X?

Save your files effortlessly and open your folders instantly—Default Folder X makes Mac OS X's Open and Save dialogs work as quickly as you do. Custom keyboard shortcuts put your favorite and recent folders at your fingertips. Pop-up menus let you navigate your folders and open Finder windows. Open, save, and get back to work: Default Folder X is workflow for the rest of us.

- 1. Navigate through folders with menus. You no longer have to navigate one folder at a time. With Default Folder X's hierarchical menus, you can quickly descend through multiple levels of folders without clicking your time away.
- through multiple levels of folders without clicking your time away.

  2. **Open from or Save to windows you have open in the Finder**. Simply click on the window you want and the Open or Save dialog will display that folder. If you can't click on the window you want, a popup menu lets you choose from any window you have open in the Finder.
- 3. Quickly go to recently used and favorite folders. Default Folder X's menus track folders you've used recently and give you fast access to your favorite folders. You can even assign command keys to your favorites to get to them even faster.
- 4. Rename, delete, archive, and get information on files and folders without leaving a file dialog. Default Folder X provides many useful commands so you don't have to leave the Open or Save dialog to do something basic like renaming a file.
- 5. "Rebound" back to the last item that you selected in a folder. You no longer have to hunt through a list of files for a particular document you were working on before. Choose Open from the File menu, and it's already selected.
- The Finder, integrated. When you really need to do more with a file or folder, you can make Default Folder X tell the Finder to open the same folder shown in an Open or Save dialog. You can also assign hotkeys to your favorite folders to open them in the Finder instantly.
   Set a default folder for any application. The first time an application presents an Open or Save dialog, the contents of the file dialog may show your Documents
- folder or some other location that's not where you want to be. With Default Folder X, you control the initial location shown in Open and Save dialogs.

  8. Make better use of Spotlight. Apple introduced Spotlight and Smart Folders in Mac OS 10.4, but there's no way to easily add keywords and comments to files as you create them. Default Folder X fixes this by letting you enter Spotlight comments and set Finder labels when you save a file.
- you create trient. Details Folder X lixes this by entiring you enter Spotlight confinents and set rinder labels when you save a lile.

  9. Get a better preview. Apple only gives you previews in column view, and they're confined to the size of the column. Default Folder X gives you more, offering previews in Open dialogs when using column, list, or icon view, and it dynamically resizes them to fit on your screen.

Default Folder X supports any Mac OS X application, including Microsoft Office, Adobe Creative Suite, Firefox, Aperture, Mail, iPhoto, Safari, iMovie, iDVD, iTunes and OmniWeb

## Installing Default Folder X

Simply run the **Default Folder X Installer**, click through the first few startup windows, and then click the "Install" button. The installer will place a Preference Pane named "Default Folder X.prefPane" in the following location:

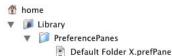

Once the preference pane has been installed, follow the instructions below in The Default Folder X Preference Pane.

#### Uninstalling Default Folder X

If you've tried Default Folder X and decided it's not for you, it's very simple to uninstall. If you still have the **Default Folder X Installer**, you can just run it again and click the "Uninstall" button. If you don't have the installer, open System Preferences and turn off Default Folder X if it is turned on, then throw the Default Folder X.prefPane file in the Trash. It is located in the PreferencePanes folder within the Library folder in your home directory, as shown above. This completely removes Default Folder X from your system, leaving your system and applications untouched.

#### The Default Folder X Preference Pane

Once you've finished installing Default Folder X, it is accessible in the System Preferences application, along with the other system-wide settings for your Macintosh.

Choose System Preferences from the Dock or the Apple menu. When the preferences window appears, select Default Folder X and you will see the following window:

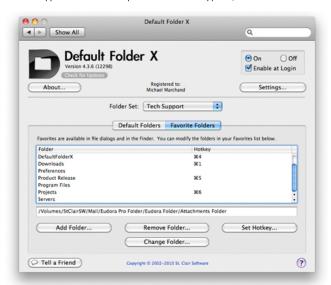

Click the "On" button to enable Default Folder X's features. You will probably want it to be turned on automatically after you log out or restart your Mac, so turn on the "Enable at Login" checkbox as well. You are now ready to begin using Default Folder X in your file dialogs. The basics are explained in the next section, entitled Default Folder X in Open and Save Dialogs. More details about Default Folder X's various features are included in the Settings section.

The various controls in the main Default Folder X preference pane do the following:

- · About...: Displays information about Default Folder X.
- Check for Updates: Connects to St. Clair Software's servers to see if there is a newer version of Default Folder X available. You can also have Default Folder X do this for you automatically by turning on the "Automatically check for updates" option in the Advanced tab of your settings.
- Register...: Allows you to purchase a license for Default Folder X or enter your registration code once you have made your purchase. If you lose your registration code, visit our web site at http://www.stclairsoft.com/ and click on the "Support" button. There, you will find an online form for requesting that we send your code to you again.
- Settings...: Many of Default Folder X's features and options are controlled from the Settings window. See the separate Settings section in this document for complete details.
- Folder Set: This menu allows you to create, select and manage "folder sets." A folder set is Default Folder X's way of grouping your default, favorite, and recently used folders for you. You can switch between folder sets at any time to help manage your work. You can, for example, keep one list of Favorite folders for use when you work on your latest novel, while using another set of Favorites when you're managing your web site. Just set up multiple folder sets and add the folders you want to each of them. Then, when you want to switch between them, select the appropriate one in Default Folder X's preferences, in the Default Folder X toolbar within Open and Save dialogs, or from the Default Folder X menu in the Dock.
- Default Folders: Default Folder X lets you set up a default folder for each application. Every time you start up that application, Default Folder X will make certain that the first file dialog you see when you choose Open or Save will display the contents of that application's default folder. For subsequent Open or Save dialogs, Default Folder X will let application do as it wishes, because the application should know what is most logical for its purposes once you've started in your default folder.

Use the "Add Application...", "Remove Application...", and "Change Folder..." buttons at the bottom of the tab to add applications to the list and assign default folders to them.

Tip: If the application always goes back to your Documents folder or some other place, simply press option-down-arrow in the file dialog. This will make Default Folder X take you back to the folder you last visited.

• Favorite Folders: Default Folder makes your favorite folders accessible from Open and Save dialogs, and also allows you to attach hotkeys to them to immediately jump to particular Favorites that you use frequently. If you have already set up folders as part of the Finder's system of Favorites, those folders will already be in your Favorite folder list.

Use the "Add Folder...", "Remove Folder...", and "Set Hotkey..." buttons at the bottom of the tab to add folders to the list and assign hotkeys to them.

• Tell a Friend: Use this button if you want to tell a friend about Default Folder X. It creates an email for you in your default email application (such as Apple's Mail), composes a simple message, and leaves it open for you to finish and add your friend's email address.

#### **Default Folder X in Open and Save Dialogs**

Default Folder X attaches a toolbar to the right side of the Open and Save dialogs in any application (see the picture below). The toolbar buttons give you fast access to various folders and commands. Details about each menu in the toolbar are given in the following section.

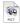

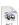

**Utility Menu** 

Default Folder X Help: Opens Default Folder X's help file.

- Default Folder X Preferences: Opens the System Preferences application and jumps to the Default Folder X preference pane.
- Add Spotlight Comments / Show Preview and Information: In Save As dialogs, this menu item turns on and off Default Folder X's Spotlight comment window. In Open dialogs, it turns on and off the Preview window that appears below the file dialog.
- Use <Folder> as Default: Remembers the current folder as the default folder for the current application. The first time you use a file dialog after launching the application, Default Folder will switch it to the default folder you've specified. To completely remove a default folder for an application, remove the application from Default Folder's list in System Preferences.
- · Open <Folder> in the Finder: Hops to the Finder and opens a new window showing the current Open/Save folder.
- Create a New Folder in <Folder>: Creates a new folder within the current folder.
- Rename <Selected Item>: Renames the item currently selected in the file dialog.
- Get Info on <Selected Item>: Displays a Get Info dialog with the ability to rename, change creator, type, modification date, properties, and access permissions of the selected item. Note that if you make something invisible, it does become invisible! To get it back, hold down the option key while opening a file dialog and the dialog will show all files and folders, including invisible ones.
- Reveal <Selected Item> in the Finder: Closes the file dialog, switches to the Finder, and selects the item in a Finder window.
- · Move <Selected Item> to Trash: Does what it says. Holding down the option key bypasses the "Are you sure?" warning.
- Create .zip archive of <Selected Item>: Creates a compressed archive of the selected item. This is a very useful command to have for attaching files or folders to email messages.
- < Folder Sets>: Default Folder X lets you create multiple sets of folders (use the "Folder Set" menu in the Default Folder X preferences). You can create sets of Favorites which will all be listed at the bottom of the utility menu. Selecting a set from the menu activates that set of folders.

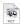

#### **Computer Menu**

- · Desktop, Home: These commands take you to the locations they describe
- · <Disks>: All of the disks attached to your computer are listed in this menu. Selecting one sends the file dialog to the top level of that disk.

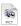

#### **Favorites Menu**

- <application> Default: Jumps to the default folder for the current application. This command will be grayed out if no default folder has been assigned to the application you're currently using.
- · < Application > Folder: Jumps to the folder containing the current application. Very handy for accessing template and support files that come with many programs.
- · Add <Selected Item> to Favorites: Adds the currently selected item to the Favorites list and to the Favorites folder in your Library folder.
- Remove from Favorites...: Pops up a window that allows you to remove folders from your Favorites list. Anything that is removed from the list will also be removed from ~/Library/Favorites.
- <Favorite Folders>: Jumps to the favorite folder you select.

#### Helpful Tips

- To assign a command key to a Favorite folder, simply hold down the keys you want to use, then select the favorite from the menu. You can also assign command keys in the Default Folder X preferences. You can use the command key within Open and Save dialogs, as well in the Finder. See the **Settings** section below to make sure that you have hotkeys enabled in the Finder.
- In addition to using the Remove from Favorites command, you can also remove Favorite folders from the menu by holding down the Backspace or Delete key and selecting the folder from the menu
- If you have the "create aliases" option turned on in your preferences, you can change the name of a folder in the Favorites menu by changing the name of its alias in your Favorites folder (which resides in the Library folder in your home folder).

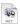

#### Recent Menu

- · <Favorite Folders>: Jumps to a recent folder when you select one from this menu.
- Forget recent folders: Removes all the entries currently in the Recent Menu. This is handy if you don't want other users of the same Macintosh to know which folders you've been using.

### Helpful Tips:

- Recent folders can be listed in the menu either alphabetically or in the order that they were used. See the Settings section for details on changing the order.
- You can temporarily switch the sorting method (alphabetical vs. chronological) by holding down the Option key while clicking to display the Recent menu. Similarly, you can reverse the sorting order of items in the menu by holding down the Shift key.
- You can delete folders from the menu one at a time by holding down the Backspace or Delete key and selecting the folder from the menu.
- There are two <u>very</u> useful shortcut keys in the Recent menu: option-down-arrow and option-up-arrow. These take you backwards and forwards through the folders you've recently used. In other words, to get back to where you just opened or saved a file from another application, press option-down-arrow once. That will take you

back one folder. Hitting it repeatedly takes you back farther and farther in the list of recently used folders.

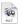

#### **Finder Window Menu**

<Finder Windows>: Lists all of the open windows in the Finder. Selecting one switches the file dialog to point to the folder shown in that Finder window. You can
also just click on any window you have open in the Finder and Default Folder X will switch the file dialog to that folder.

#### **Hierarchical Menus**

Turning on the "Show contents of folders in submenus" option in Default Folder X's settings makes all menus in file dialogs hierarchical. This means that submenus are attached to show the folders inside each folder, allowing you to navigate to them much more quickly.

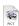

#### **Default Folder X Settings**

Once you've explored Default Folder X's enhancements in your Open and Save dialogs, you'll want to come back to System Preferences to set up additional folder sets, change settings, and manage default folders. You can start doing this by clicking the "Settings..." button in the Default Folder X preference pane. This will display the dialog shown below. The settings are divided among four tabs.

#### The Menus Tab:

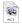

- Put Default Folder X's icon and menus on the side of Open and Save dialogs: Default Folder X normally places a toolbar on the side of all Open and Save dialogs, as described in the "Open & Save Dialogs" section. You can use this checkbox to turn that toolbar on and off, while keeping the rest of Default Folder X's features, such as Finder-click, rebound, and any of its commands that can be accessed through command keys.
- Put Default Folder X's icon and menus in the Dock: Default Folder X can optionally display its icon in the Dock. When this option is enabled and you click and hold down the mouse button on the Default Folder X icon in the Dock, Default Folder X will display a menu, as shown below. This menu contains your favorite and recent folders, as well as other convenient locations. Selecting an item from the menu quickly displays it in a window in the Finder.

Note that because of limitations in the Dock API, these menus cannot cannot be hierarchical. Submenus will not be shown for folders even when the "Show contents of folders in submenus" option is enabled.

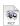

• Put a system-wide Default Folder X menu on the right side of the menu bar: This option places a menu near the right hand side of your menu bar, alongside the time, volume, and other system menus, as shown below. Unlike the menu in the Dock, this menu can have submenus showing the contents of each folder, and will show files as well as folders. If an Open or Save dialog is on screen, selecting an item from the menu will select it in the file dialog. When you choose an item at any other time, the item will be opened by the Finder.

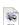

There may be some a delay in the initial display of menus for folders containing many items. Turning off the "Show icons in Default Folder X menus" option will reduce the delay.

- Show icons in the Default Folder X menus: When this option is turned on, Default Folder X will include icons in its menus. The menus will display faster when this option is turned off.
- Show contents of folders in submenus: This feature adds submenus to any folder that has folders within it, as shown below. This lets you move to folders many levels away by simply mousing through the menu. Note that there may be a delay in menus appearing for folders that contain large numbers of items. Turning off icons in the menus will shorten this delay.

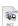

• Display previews of files as you mouse over them: If you turn this option on, Default Folder X will show you previews of the files listed in its hierarchical menus as shown below:

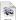

- List parent folders at the bottom of submenus: This setting gives each submenua set of folders at the bottom showing the "path" to the folder shown in the menu.

  This allows you to easily go up in the folder hierarchy by simply mousing down to the bottom of the menu.
- Show available disk space in the disk menu: If you turn this feature on, Default Folder X will display the amount of space free on each disk in its "Computer" menu (which includes all of your disks).
- Display the last (0 / 5 / 10 / 15 / 20 / 30 / 50 / 100) recently used folders: This determines how many folders Default Folder X will keep in your Recent Folders menu. When a new folder is added, the oldest one will be forgotten. These folders can be sorted by name or by date by choosing the appropriate option.

#### The Open & Save Tab:

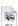

- Enable Finder-click (choose a folder by clicking on its Finder window): When you have a file dialog open, you may want to use it to display the contents of a folder you already have open on your Desktop. With this feature turned on, you can simply click on any portion of a Finder window and Default Folder X will display its contents in the open file dialog.
  - Only with: This restricts the "Finder-click" feature so that it only works when you hold down particular modifier keys. The benefit is that you can still have the "gray outlines" feature turned on, but won't see the outlines or folder names hopping around the screen when you don't want to see them.
  - Show gray outlines of Finder windows when the mouse passes over them: To help you see when you have your mouse over an open Finder window, Default
    Folder X will draw a gray shadow over the window. Clicking on the shadow will switch the contents of an Open or Save dialog to the folder shown in the
    corresponding window.
  - Show names of Finder windows when the mouse passes over them: Just like the feature above, this is simply another "helper" option to show you when you can click to change the contents of an open file dialog.
  - Choose the Desktop for all other clicks outside a file dialog: When you click outside of a file dialog but don't click on a Finder window, one of two things can happen. If this checkbox is turned on, the click will display the Desktop in the file dialog. If this checkbox is turned off, the click will switch you to the Finder, or another application if you click on one of that application's windows.

Tip: Turning on this option with the "show gray outlines" setting turned on while turn your entire screen gray, showing you that wherever you click, Default Folder X will intercept that click.

• Show preview and information in Open dialogs: When you have this setting turned on, Default Folder X will display a window below all Open dialogs that shows a preview and information about the currently selected item. By default, the window shows a preview, but clicking on the buttons along the top reveals additional views that display the creation and modification dates of the file or folder, its size, label, Spotlight comments, and file system permissions.

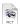

 Ask for Spotlight comments in Save dialogs: Turning this option on tells Default Folder X to display the Spotlight comment window, shown below, beneath all Save dialogs. Comments that you add will be saved with the file and indexed by Spotlight, allowing you to use the keywords in your comment for searches and Smart Folders.

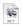

Note that the "Remember this next time" checkbox will automatically refill the box with your comment and set the same label color each time you save. This will speed things up if you are saving many files with the same comments and/or label.

- Rebound to the last selected file when a file dialog opens: This option causes Default Folder X to re-select the last file you chose in an Open dialog. This can save a lot of scrolling and hunting when you need to open multiple files in a folder one after the other.
- Make Save dialogs automatically default to the current document's folder: If you choose "Save As" to save a second copy of a document, this option will try to ensure that the Save dialog initially displays the folder that contains the original document. Without this assistance from Default Folder X, some applications will offer to save the new copy of your document in some completely unrelated folder.
- Open and Save to the same folder: Some applications remember different default folders for their Open and Save dialogs. If you choose Open and select a file in a particular folder, then choose Save As, the Save dialog may offer a different folder as the default location for your new file. Turning on the "Open and Save to the same folder" setting in Default Folder X ensures that the folder shown in the Open and Save dialogs is always the same.
- Copy filenames in Save dialogs by clicking on them: In a Save As dialog, you must type the name of the file you're saving. Often you already have a file with a similar name, or you may want to replace an existing file by giving your new file the same name. If that's the case, you can click on the an existing file in the Save As dialog to automatically copy its name into the edit box.
  - Only with: This restricts the "click to copy a filename" feature so that it only works when you hold down particular modifier keys. This can help prevent you from accidentally picking up the name of an existing file with an errant click.

#### The Options Tab:

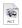

Toolbar style: (Black bezel / Black toolbar / Gray sidebar): Default Folder X can display its toolbar in three different ways. The "Black bezel" mode surrounds the
entire file dialog with a border, embedding the toolbar along the side, as shown below on the left. The "Black window" form of the toolbar, shown in the middle, creates a
small toolbar next to the dialog just large enough to contain the icons. The "Gray sidebar" mode shown on the right attaches a gray tab to the side of the window and
contains smaller, color toolbar icons.

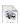

- Align the toolbar with the (Top / Middle / Bottom) of the dialog: This setting allows you to set the vertical location of the toolbar icons. Try the different locations and choose the one that feels most comfortable to you.
- Disable window fading and other graphical effects: Normally, Default Folder X's user interface has smooth fading-in, fading-out, or zooming when windows appear or move. Turning on this checkbox will disable those effects, in case they are overworking the graphics card in your Mac, or if you'd just like things to go as fast as possible.
- Open Favorite folders when their hotkeys are pressed in (The Finder / Any application): If you assign hotkeys to your Favorite folders in Default Folder X's main window, using them in an Open or Save dialog will always take you to the appropriate folder. With this feature turned on, the same hotkeys will pop the folders open in the Finder when you press a hotkey in the Finder or in any application (depending upon your setting).
- Go to a folder in Terminal by choosing it while holding down the (Control / Option / Command) key: If you are an OS X power-user that types Unix commands in the Terminal to get to the nuts and bolts of OS X, this option can be very useful. This feature causes Default Folder X to execute the "cd" command in a Terminal window when you choose a folder from the Favorite or Recent menu while holding down the appropriate key. If you just saved something in an Save dialog and now want to run some Unix commands in that directory, this is an easy shortcut to get there.
- Use (FileXaminer / XRay / FileBuddy) for the "Get Info" command: If you have one or more of these utilities installed on your Macintosh, this option will be enabled. Selecting it makes Default Folder X rely on the selected utility when you choose "Get Info" from Default Folder X's Utility menu. This can be very useful because these utilities offer more options and capabilities than Default Folder X's built-in Get Info panel.
- · When opening a folder in the Finder (Switch to the Finder / Stay in the Open or Save dialog): This setting determines what will happen when you choose "Open

<Folder> in the Finder" from Default Folder X's Utility menu. If you select "Switch to the Finder", the Open or Save dialog will automatically close, the folder will open in the Finder, and it will become the frontmost window. If you choose "Stay in the Open or Save dialog", Default Folder X will open the window behind the current application, letting you finish opening or saving your file before you use the Finder window you just opened.

#### The Advanced Tab:

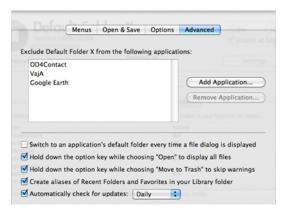

- Exclude Default Folder X from the following applications: While Default Folder X has been tested with many applications and under many conditions, there is always a slight chance that it will be incompatible with a program you are using. If you discover a problem, you can prevent Default Folder X from loading in that application by adding it to this list. Click the "Add Application" button to add a program to the list. After you have done this, we'd appreciate it if you would also drop us an email at support@stclairsoft.com and let us know about the problem so we can correct it in the next version of Default Folder X.
- Switch to an application's default folder every time a file dialog is displayed: In some applications, or when a computer is being used by children or students, you may want Default Folder X to <u>always</u> make Open and Save dialogs start in an application's default folder. Turning on this option causes that to happen.
- Hold down the option key while choosing Open to display all files: If you hold down the option key while selecting "Open" from the menu in a Carbon application,
  Default Folder X will allow you to select any file in the resulting Open dialog, not just those that the application normally understands. This does <u>not</u> mean that the
  application will know what to do with the file when you open it. The feature is primarily useful for using Default Folder X's other commands, such as Get Info, on a file
  that you wouldn't normally be able to select in the file dialog.
- Hold down the option key while choosing "Move to Trash" to skip warnings: Normally, Default Folder X will ask you "Are you sure?" before moving an item to the Trash. Turning on this preference allows you to hold down the Option key to bypass those warnings.
- Create aliases of Recent Folders and Favorites in your Library folder: If you turn on this option, Default Folder X will maintain folders full of aliases to all of your
  Recent Folders and Favorite folders. This can be very useful if you want to use some other application, such as FruitMenu or the Dock, to access the same folders that
  you can get to through Default Folder X. The folders containing these aliases, named Recent Folders and Favorites, will be located in the Library folder within your home
  folder.
- Automatically check for updates (Daily / Weekly / Monthly): Default Folder X can check with St. Clair Software's web site and alert you when a new version becomes available. We strongly recommend that you leave this feature turned on, as we update Default Folder X periodically to add features, correct bugs, and ensure compatibility with new versions of Mac OS X as Apple releases them. This feature is smart, in that it will not try to perform the check if you are not connected to the

#### Cooperation with Other Software

Default Folder X has been designed to work closely with several other software packages so that you can choose the tools that make you most productive.

#### Favorite and Recent Folder Lists in the Finder:

When you have the "Create aliases of Recent Folders and Favorites in your Library folder" option turned on, Default Folder X automatically keeps some of its settings synchronized with two folders on your hard disk so that you can use them with other programs. These folders are:

HOME/Library/Favorites HOME/Library/Recent Folders

where "HOME" corresponds to your home directory. When you add or remove Favorites in your Default Folder X preferences, aliases will automatically be created or deleted in the Favorites folder. Likewise, whenever Default Folder X updates its list of recently used folders, it will add and remove aliases in the Recent Folders folder. And if you manually add or remove aliases in these folders yourself, your Default Folder X settings will update to reflect that.

Why is this useful? Well, you can drag the Recent Folders folder to the OS X Dock and have that constantly-updated list of folders always available in the Dock. Or if you use Drag Thing, Drop Drawers, FruitMenu, or another utility that displays the contents of folders in some quick and useful way, you can set up those programs to give you fast access to your Default Folder X folder lists.

Note that if you do <u>not</u> want Default Folder X to keep these folders synchronized (it does consume processor time to do this) you can turn it off in the "Advanced" tab of your Default Folder X settings.

## OpenMeta Tagging:

OpenMeta is an open standard that allows you to add "tags' or keywords to your files and then search for them using Spotlight. If you add tags to files, for example "photos, vacation, 2004," you can later type "tag: vacation" into any Spotlight search field and instantly find the files you've tagged with the word "vacation." While you can do this with Spotlight Comments as well, OpenMeta tags have the advantage of being used ONLY for tagging, so your searches do not get watered down by other information in a file's content or Spotlight Comments, and you can create multi-word tags that are considered a single keyword.

Because OpenMeta is an Open Source project, many applications support this same tagging standard, allowing you to mix and match a number of tools to make tagging an easy part of your everyday workflow. You can tag files with Default Folder X when you save them, then use Tags or Taglt to manage those files and tags, search for them in HoudaSpot, etc.

Some of the other applications that support OpenMeta that you'll want to investigate are:

- Tags: <a href="http://gravityapps.com/tags/">http://gravityapps.com/tags/>
- Taglt: <a href="http://www.ironicsoftware.com/tagit/index.html">http://www.ironicsoftware.com/tagit/index.html</a>
- Deep: <a href="http://www.ironicsoftware.com/deep/index.html">http://www.ironicsoftware.com/deep/index.html</a>
- Leap 2: <a href="http://www.ironicsoftware.com/Leap">http://www.ironicsoftware.com/Leap</a>
- Yen 2: <a href="http://www.ironicsoftware.com/yen/index.html">http://www.ironicsoftware.com/yen/index.html</a>
- HoudahSpot: <a href="http://www.houdah.com/houdahSpot/">http://www.houdah.com/houdahSpot/>
- Tag Folders: <a href="http://tagfolders.vndv.com/">http://tagfolders.vndv.com/</a>
- Fresh: <a href="http://www.ironicsoftware.com/fresh/index.html">http://www.ironicsoftware.com/fresh/index.html</a>
  EagleFiler: <a href="http://c-command.com/eaglefiler/">http://c-command.com/eaglefiler/</a>
- Punakea: <a href="http://www.nudgenudge.eu/punakea">http://www.nudgenudge.eu/punakea</a>
- SlipBox: <a href="http://markusguhe.net/slipbox/">SlipBox: <a href="http://markusguhe.net/slipbox/">http://markusguhe.net/slipbox/</a> TagoMan: <a href="http://onflapp.wordpress.com/tagoman/">http://onflapp.wordpress.com/tagoman/</a>>

#### More Powerful Get Info:

Default Folder X can use one of four enhanced "Get Info" utilities that provide you with more information and capabilities than Default Folder X's built-in Get Info command. To use one of these enhanced utilities, install one of the programs below, then change Default Folder X's "Behavior" settings to use that program. You can get more information and free demo copies of the utilities from the following web sites:

- · File Buddy: <a href="http://www.skytag.com/">http://www.skytag.com/</a>
- FileXaminer: <a href="http://www.gideonsoftworks.com/filexaminer.html">http://www.gideonsoftworks.com/filexaminer.html</a>

#### An Alternative to the Finder:

Default Folder X supports **Path Finder** as an alternative to the Finder. Like the Finder is an application for managing files and folders, but it goes beyond the Finder's capabilities in many areas. If Path Finder is running, anything that Default Folder X would normally do with the Finder, such as opening a folder or allowing you to click on a Finder window to jump to that folder in a file dialog, will work with Path Finder. For more information about Path Finder, visit the CocoaTech web site:

· Path Finder: <a href="http://www.cocoatech.com/pf.php">http://www.cocoatech.com/pf.php</a>

## **Purchasing Default Folder X**

Default Folder X is not free. You may evaluate it free for 30 days, but if you continue using it beyond that time, you must purchase a license for \$34.95 (US). After paying for your copy, you will receive upgrades and technical support, as well as a code to disable the registration reminders. The full text of the license agreement is available in the Read Me text within the Default Folder X Installer. Please make sure you have read it and agree to its terms.

To buy one or more copies of Default Folder X, click on the "Register..." button in the Default Folder X preference pane and follow the instructions in the subsequent dialogs. You may choose to purchase Default Folder X through eSellerate or Kagi. These payment processing companies accept cash, check, VISA, MasterCard, Discover, American Express, PayPal and Money Orders as payment. If you are interested in purchasing multiple copies, volume discounts are available through eSellerate

## Upgrading from earlier versions of Default Folder

If you are upgrading from an older version of Default Folder, thank you again for your continued support. We're very happy that you find Default Folder X to be a timesaving and valuable part of your Macintosh experience.

If you have an older version of Default Folder or Default Folder X, there is an upgrade fee if you purchased your copy prior to June 1, 2007. If you are a registered user of Default Folder X, the upgrade cost is \$14.95 US. If you are still running an OS 9 version of Default Folder 3.x, the upgrade is \$19.95 US.

When you install version 4 of Default Folder X, it will be able to tell whether you need to purchase an upgrade (it looks at your existing registration number in your preference file). If you purchased your copy after June 1, 2007, version 4 will recognize your registration number as valid and will continue running as usual. If you purchased your license before that date, it will inform you that an upgrade is required. To purchase an upgrade, do one of the following:

- 1. Click on the "Upgrade..." button\* in the Default Folder X preference pane and follow the instructions there. You will have the option of entering your old registration number and purchasing directly from there, or using your web browser to purchase from our online store.
- 2. Go directly to our online store at http://www.stclairsoft.com/store/ and purchase the upgrade there
- \* Note: If you have deleted your preference file or upgraded to a new Mac, the "Upgrade..." button may say "Register..." instead, because Default Folder X does not know that you've already purchased a copy. If you no longer have your registration code, please go to http://www.stclairsoft.com/Main/code\_request.html, where you can look it up by submitting your name and email address.

# **Technical Support**

The latest news, technical support answers, and updates can be found on our Web Site at:

<a href="http://www.stclairsoft.com/">http://www.stclairsoft.com/</a>

In particular, please check the Default Folder X frequently asked question page at:

<a href="http://www.stclairsoft.com/DefaultFolderX/faq.html">http://www.stclairsoft.com/DefaultFolderX/faq.html</a>

Please send any comments, bugs, or technical support questions to us at:

support@stclairsoft.com fax: 540-552-5898

St. Clair Software P.O. Box 10184 Blacksburg, VA 24062-0184 USA

#### **Thanks**

Default Folder X was designed and written by Jon Gotow using Xcode, Interface Builder, Adobe Creative Suite, and Mindvision FileStorm. Assistance in user interface design and programming were provided by Ben Gotow. Graphics design work was done by Scott Melchionda at scoo multimedia (http://www.scoo.com/).

Special thanks go to Ed Wynne, who I met at MacHack 2002. Without his technical expertise and code, Default Folder X would never have gotten off the ground. Additional thanks go to Jon "Wolf" Rentzsch, who assisted with the code that enables Default Folder X to load its file dialog enhancements into Cocoa and Carbon applications.

Thanks to Andy Matuschak for providing the Sparkle framework to all Mac developers. Default Folder X uses it to automatically check for, download and install updates. See <a href="http://sparkle.andymatuschak.org/">http://sparkle.andymatuschak.org/</a> for more information.

Thanks to all of the loyal Default Folder users out there, who have continued to support and encourage development throughout Default Folder's frighteningly long history. And a great big "thank you" to the dedicated beta testers who have helped bring Default Folder X to fruition.

And finally, a huge thanks to Jessica Lloyd, and my children Ben, Erica, and Andrew, without whose support none of this would have been possible.

The installer for Default Folder X was created using Wincent Colaiuta's wonderful Install product. For more information, see <a href="http://install.wincent.com/">http://install.wincent.com/</a>>.

#### Disclaimer

While St. Clair Software has made every effort to deliver a high quality product, we do not guarantee that this product is free from defects. The software is provided "as is," and you use the software at your own risk. St. Clair Software makes no warranties as to performance, merchantability, fitness for a particular purpose, or any other warranties whether expressed or implied. No oral or written communication from or information provided by St. Clair Software shall create a warranty. Under no circumstances shall St. Clair Software be liable for direct, indirect, special, incidental, or consequential damages resulting from the use, misuse, or inability to use this software, even if St. Clair Software has been advised of the possibility of such damages. These exclusions and limitations may not apply in all jurisdictions. You may have additional rights and some of these limitations may not apply to you.

Default Folder is a copyrighted product, and St. Clair Software retains sole rights to it. It is not to be redistributed for profit or bundled with any other product without written consent.

We are committed to providing you the best product possible, and encourage you to send us comments at support@stclairsoft.com.